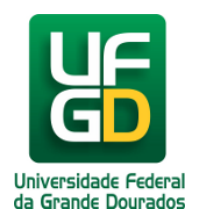

## **Configuração da eduroam pelo Windows 10**

**Ajuda > > Configurando acesso a rede eduroam pelo Windows**

<http://ajuda.ufgd.edu.br/artigo/407>

Para utilizar a rede **eduroam** no Windows 10, siga os passos a seguir:

1. Clique no icone do Wi-fi localizado no canto inferior direito, como mostra a figura:

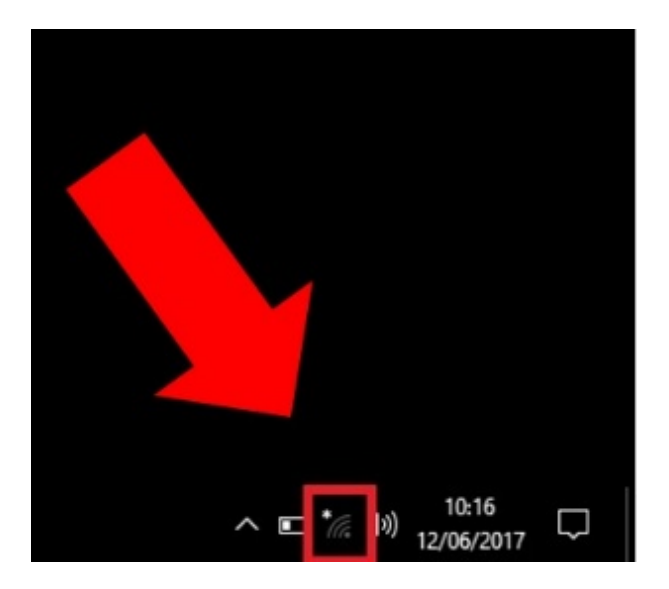

2. Procure pela rede **eduroam** e clique em **Conectar**:

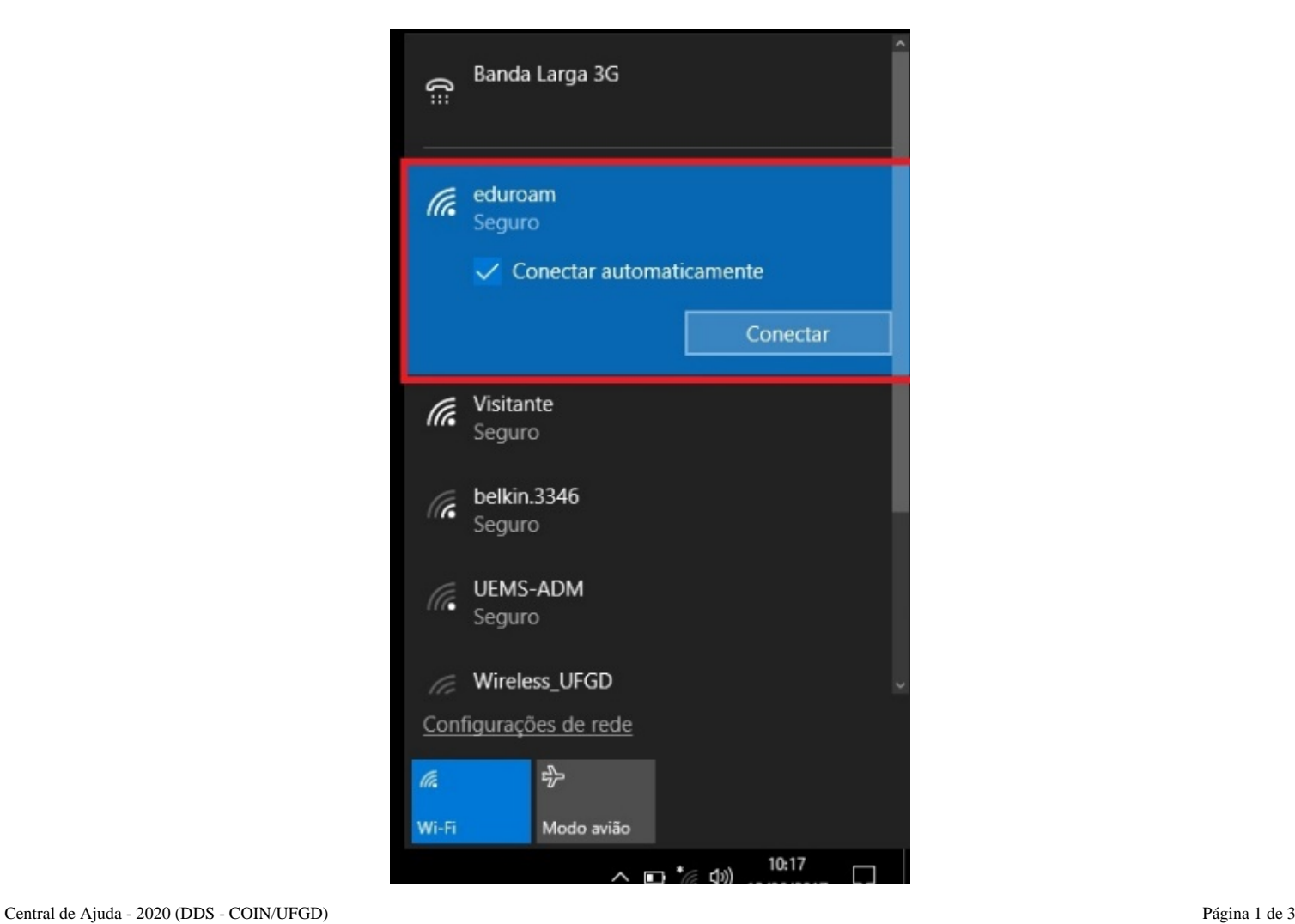

3. Coloque seu login institucional acrescido de **@ufgd.edu.br** e em seguida digite sua senha. Após isso, clique em **Ok**:

12/06/2017

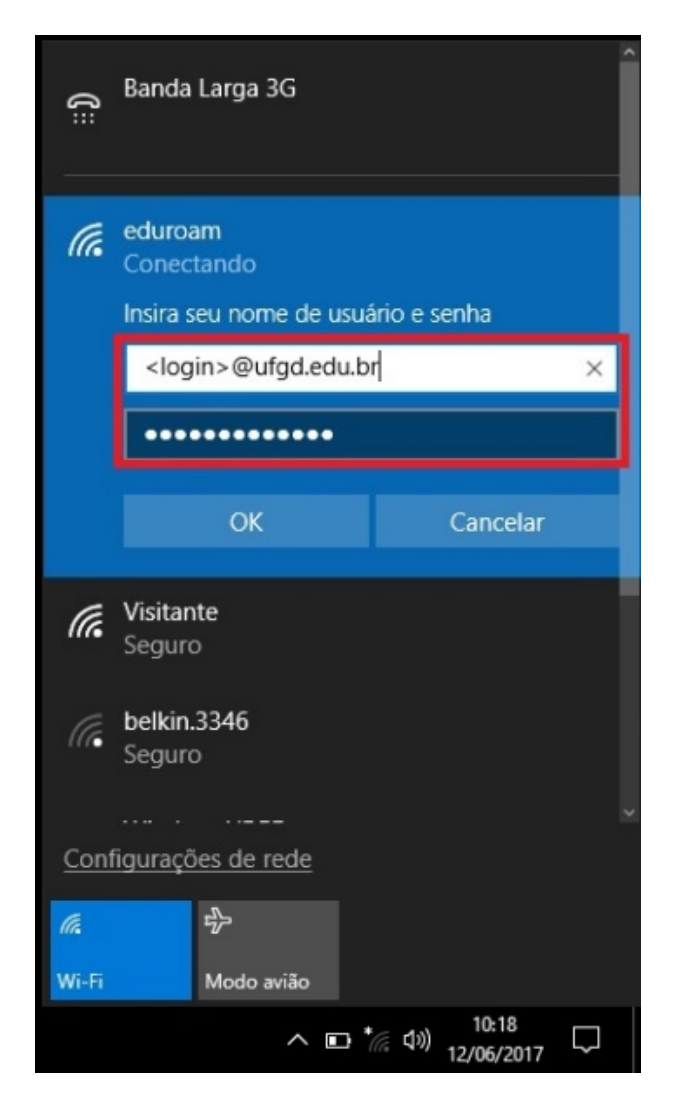

4. Agora clique no botão **Conectar:**

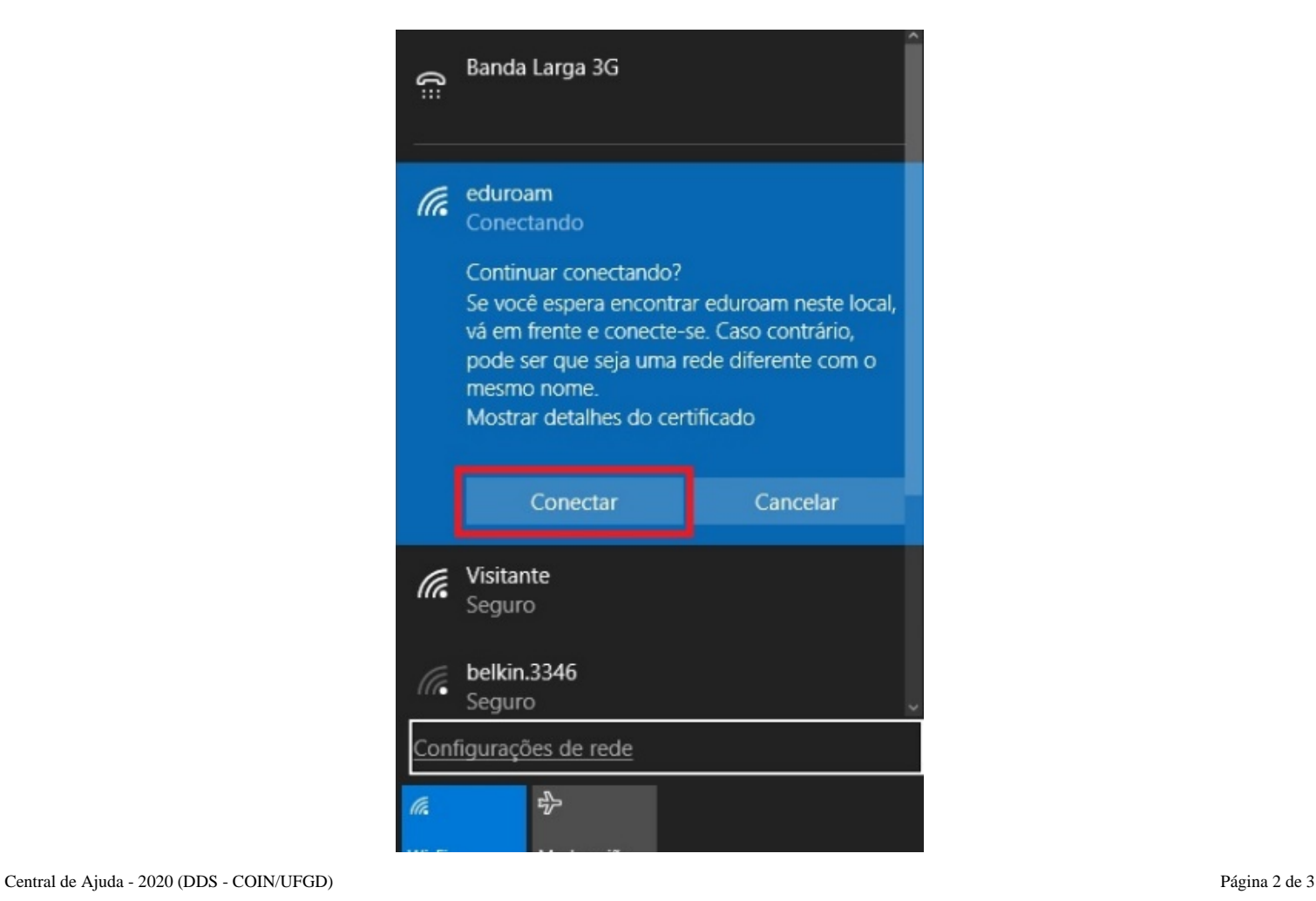

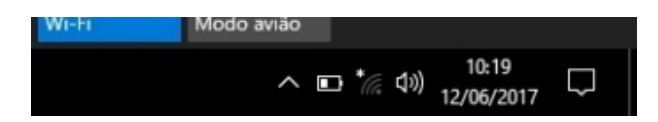

5. Pronto, agora seu computador está conectado a rede **eduroam.**

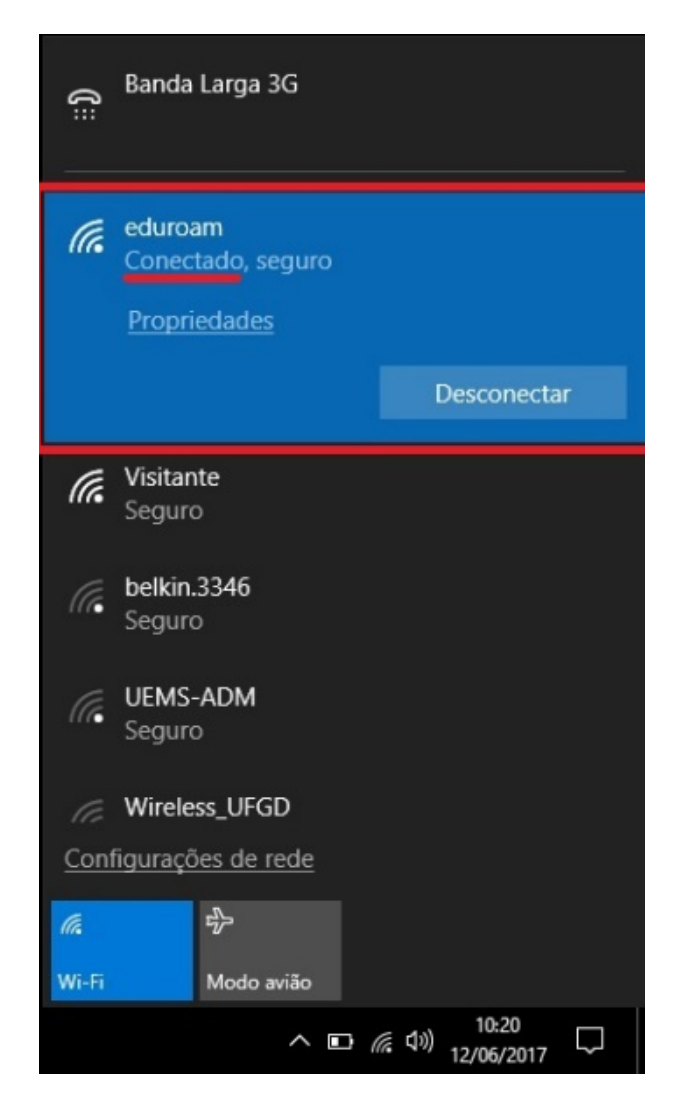

## **Leia também:**

 $\bullet$ Realizando login no GROOT pelo Android (<http://ajuda.ufgd.edu.br/artigo/406>)